# Manual de Usuarios Alexim Logistic System (Módulo de Clientes ALS)

Este documento contiene información acerca de las diversas plataformas de módulo cliente ALS, incluyendo el contenido de la instrucción de envío, visualización de la documentación, y KPI y métricas.

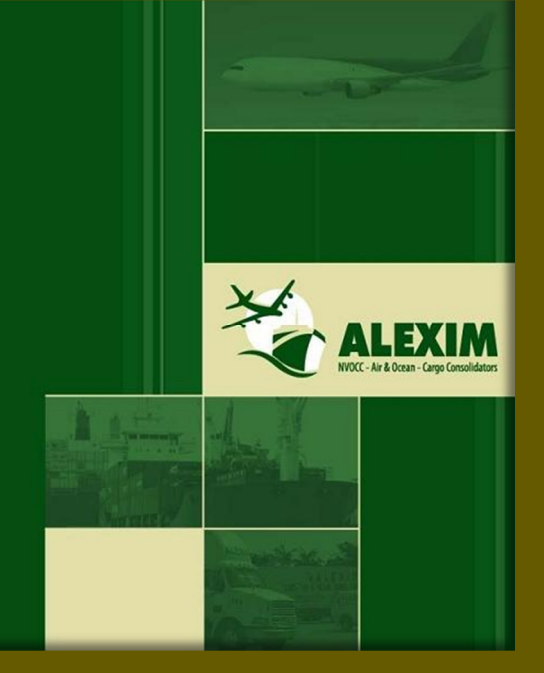

Corporate IT Department ALEXIM TRADING CORP.

# **INFORMACION PRELIMINAR**

# **¿Qué es ALS?**

El ALS es la solución logística electrónica más avanzada, un sistema desarrollado para satisfacer las necesidades de nuestros clientes, implementado con " State of the Art in Web Development", con personal Microsoft Certified altamente calificado, con dedicación exclusiva y a tiempo completo, para que nuestros clientes y usuarios hagan el seguimiento de sus envíos desde la orden de compra hasta su llegada al centro de distribución permitiéndole hacer un seguimiento de punta a punta.

- El sistema ALS utiliza las funciones B2B para aumentar su eficiencia mediante la automatización de documentos electrónicos y el flujo del proceso, lo que puede traducirse transacciones EDI en cualquier formato electrónico, incluyendo XML, CSV, archivos planos u otros. Actualmente, contamos con la funcionalidad B2B con: Aerolíneas, Líneas marítimas, así como los terminales de origen y destino.
- Un diseño único y personalizado. Solución de tecnología de escaneo de Estado-ofthe-art en tiempo real.
- Uso de los informes e indicadores (KPI) de gestión.
- El sistema brinda a nuestros clientes diversas métricas de nuestro servicio, con el fin de evaluar nuestro desempeño y mejoras. Sin métricas, es la "gestión" de la intuición.

ALEXIM transforman su información corporativa en conocimiento, conocimiento en acción, y la acción en un mejor desempeño. A diferencia de otros 3PL, Alexim ofrece poderosas soluciones de extremo a extremo que integran diseño de la cadena de suministro con una ejecución eficiente.

#### **¿Qué información puede ver a través del ALS?**

ALS es una herramienta poderosa que se encuentra actualizándose permanentemente y permite a los usuarios poder visualizar el registro de sus embarques desde su arribo a nuestros almacenes hasta la información relacionada a su entrega en destino.

ALS permite a sus usuarios poder ver sus embarques tanto aéreos como marítimos y administrar a su conveniencia la información que desea visualizar y que es de importancia para su negocio.

## **ALS como valor agregado**

Una de las principales razones de la creación del sistema ALS, es nuestra prosecución de la excelencia en el servicio, así como el cuidado de las necesidades de nuestros clientes. Les proporcionamos una herramienta que les da la libertad para gestionar sus pedidos de acuerdo a sus necesidades. Dejamos que nuestros clientes deciden la cantidad de pedidos que hacen con un beneficio adicional del uso de nuestros almacenes, lo que podría ir hasta 30 días, sin costo adicional.

Como consecuencia, nuestros clientes no solo podrán tener un mayor control sobre sus órdenes de compra sino un ahorro significativo a través de la administración efectiva de sus órdenes de embarque y la consolidación de las mismas.

#### **¿Que ofrece ALS?**

- Controlar la carga de punta a punta vía un sistema integrado de Logística, cuyo alcance es Almacenaje, Distribución, Agenciamiento de Carga & Aduanas.
- Control de la carga desde el pedido de la orden hasta el arribo en destino.
- Centralizar la información con la finalidad de evitar duplicidad en el ingreso de datos.
- Hacer uso de reportes de gestión, para el seguimiento de punta a punta de la carga.

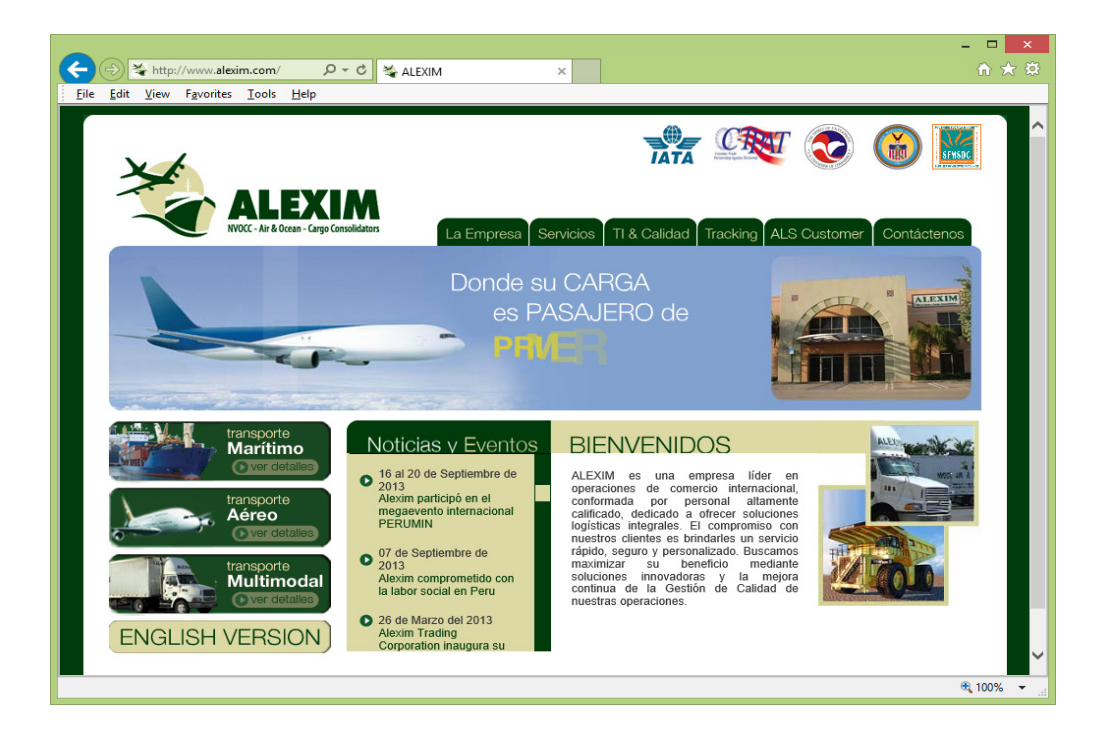

# **¿Cómo accedo a ALS?**

Todos los clientes de ALEXIM pueden tener acceso al ALS, para esto simplemente deberán llenar una solicitud con el ejecutivo comercial a cargo de la cuenta, de manera que este pueda coordinar con nuestro departamento de sistemas la habilitación de un nombre de usuario y contraseña, mismo que se les hará llegar a través de un correo electrónico seguro.

## **¿Necesito descargar algún programa para el ALS?**

No, usted será capaz de acceder al ALS a través de la siguiente página web:

www.alexim.com (ALS Módulo Cliente) o directamente http://als.alexim.com/cu/

\*\*El único requisito es que el equipo está conectado a Internet

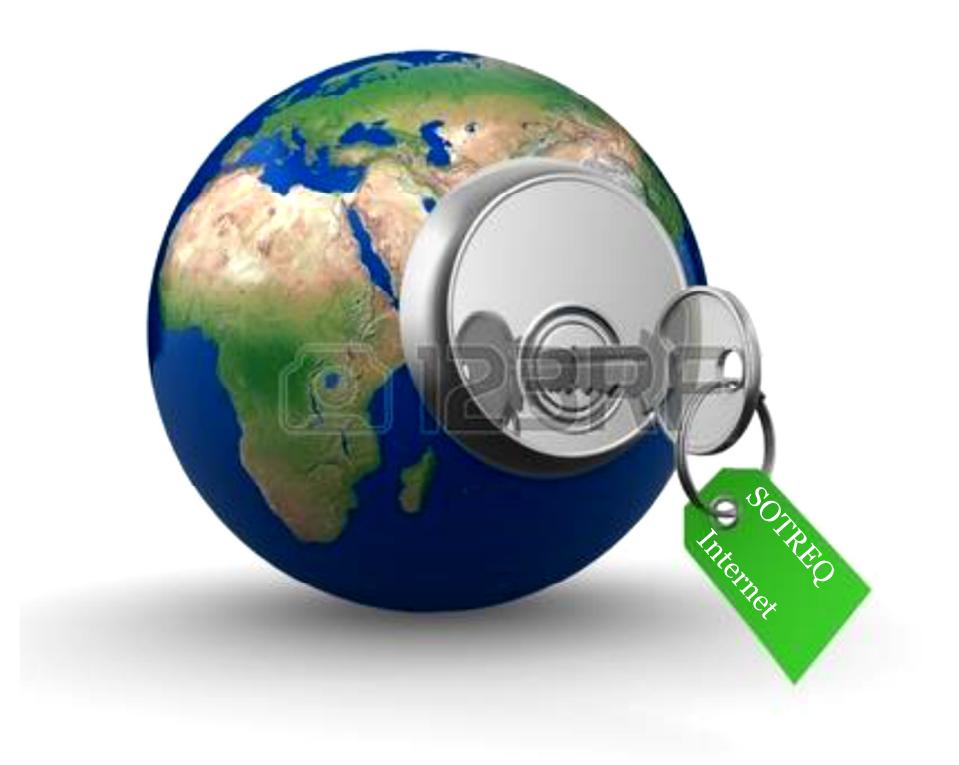

## I. **Acceso al Sistema ALS**

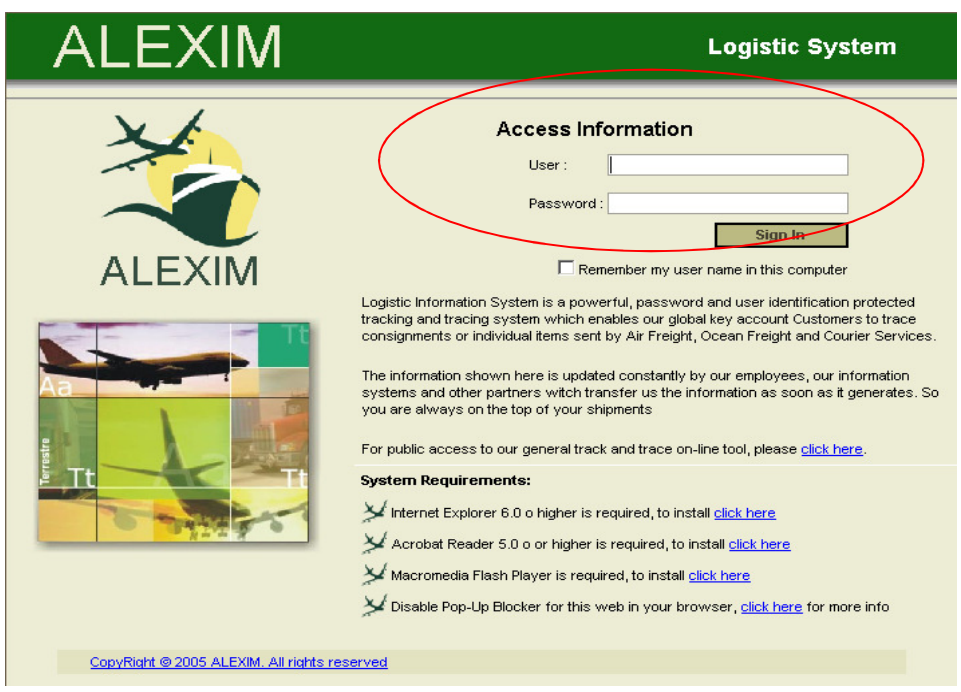

Se puede acceder al sistema a través de http:als.alexim.com/cu/ Luego llene los espacios en blanco de usuario y la contraseña con las credenciales dadas.

Después de acceder al sistema, se puede visitar varios módulos para visualizar:

- $\triangleright$  Warehouse Receipts
- $\triangleright$  Caterpillar Cargo at case level.
- $\triangleright$  Caterpillar Cargo at invoice level
- $\triangleright$  Shipped House Airway Bill.
- $\triangleright$  Shipped House Bill of Lading (Ocean).
- **▶ Cargo Releases.**

A continuación mostraremos cómo navegar en cada módulo ALS.

# II. **Warehouse Receipts**

Es el documento de recepción de su carga en nuestro almacén y no solo es el comprobante de que ALEXIM tiene en su poder la carga sino que además es la partida de nacimiento para su próximo embarque.

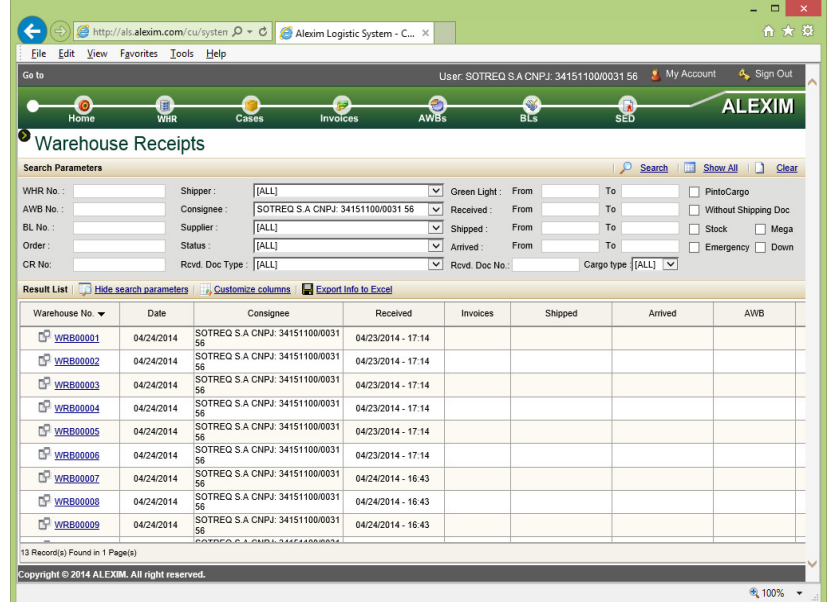

Las imágenes anteriores muestran la plataforma de recibos de almacén donde se puede encontrar cualquier tipo de carga que ha llegado a nuestras instalaciones bajo su nombre de destinatario. Simplemente tecleando el nombre del consignatario puede acceder a la lista completa WR de la carga recibida. Además, si usted ya conoce el número WR de la carga, podrá acceder a ella simplemente escribiéndolo en el casillero WR el número.

El sistema contiene un completo sistema de seguimiento y búsqueda de información a través de diversos filtros que le ayudaran a realizar múltiples tareas de rastreo de sus envíos.

Principales Herramientas de búsqueda son por ejemplo:

- Número de Warehouse
- Número de Orden
- Número del HAWB
- Número de HBL
- Fecha de Recepción
- Fecha de Embarque
- Nombre del Supplier
- Nombre del Shipper

Para realizar las búsquedas no es necesario tener el número de warehouse, ya que también puede llenar cualquiera de las otras herramientas de búsqueda de acuerdo a la información que posee a ese momento y podrá obtener en breves momentos el número del documento WR y todo su contenido.

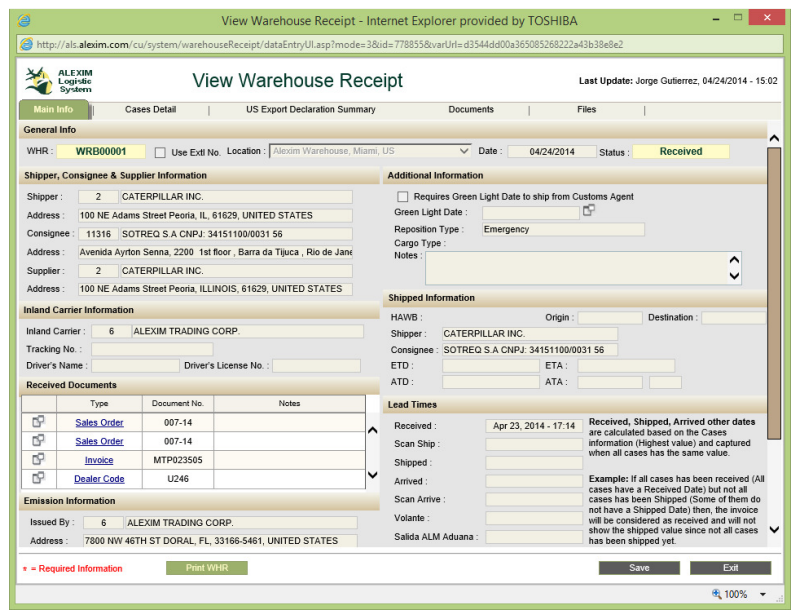

La muestra anterior un ejemplo de una vista de un WR elegido que le brinda la información más importante sobre el tema. En este módulo usted será capaz de visualizar todos los datos de la recepción de la carga en el punto de origen. Usted será capaz de ver el Facturas / Cases / HAWB / HBL y todos los datos relacionados con el embarque que está disponible para usted en el momento de realizar la búsqueda.

# • **Exportar en Excel**

Toda la información en los modulos del sistema ALS se encuentra aptos para ser exportados en Excel para un mejor análisis y seguimiento bajo el siguiente icono:

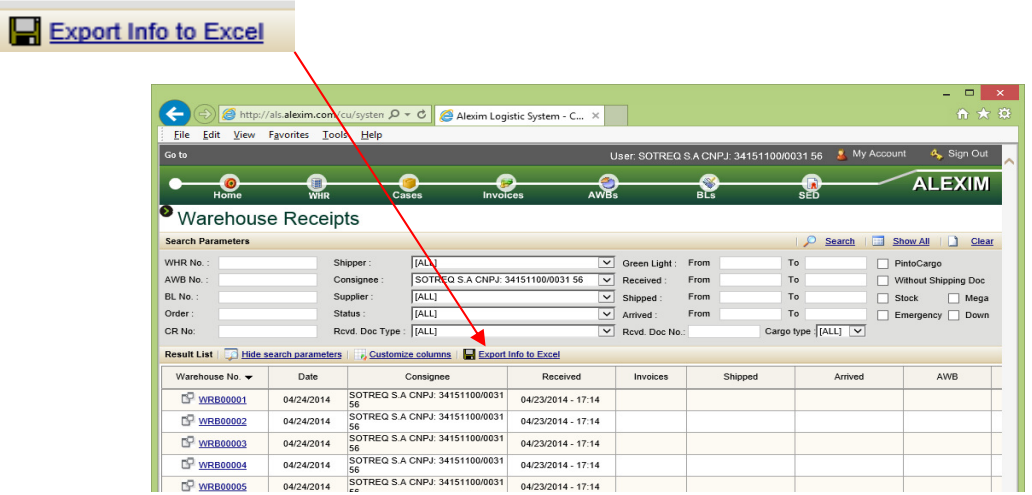

# • **Customize Columns**

Esta herramienta de personalización es muy sencilla de usar y su función es la de brindar a los usuarios la flexibilidad de ordenar la información que desean no solo visualizar si no también exportarla en un archivo Excel.

Se escogen los parámetros necesarios y se agregan con la flecha hacia el lado derecho tanto así como aquellos que se encuentran en el cuadro derecho se seleccionan y con la flecha hacia la izquierda se retiran de la visibilidad. Finalmente deben darle guardar para grabar su nueva personalización.

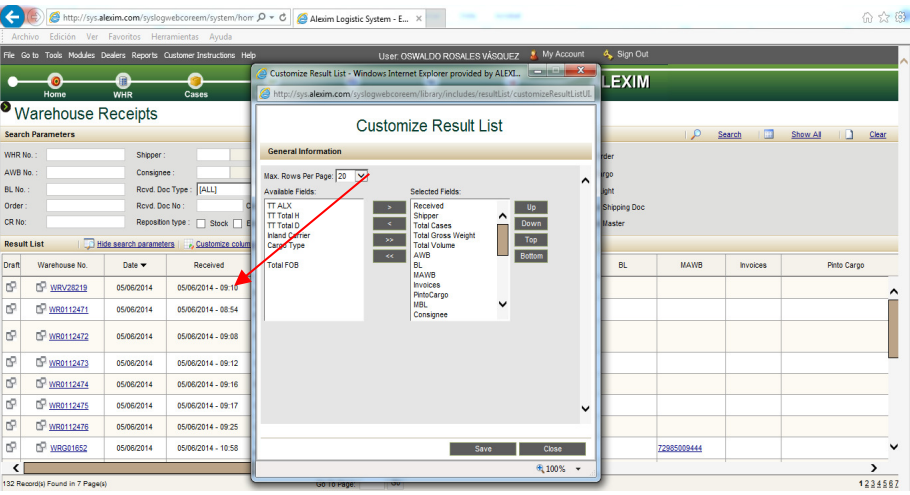

# • **Generación de Documento \*DRAFT**

El sistema ALS tiene un sistema de exportación o generación de documentos para el warehouse Receipt. Este se trata de un pequeño icono de doble cuadrado que se encuentra al lado del número del documento. Al darle doble clic se abrirá inmediatamente una ventana adicional con el documento el cual no solo podrá guardar para sus registros si no también podrá imprimirlo.

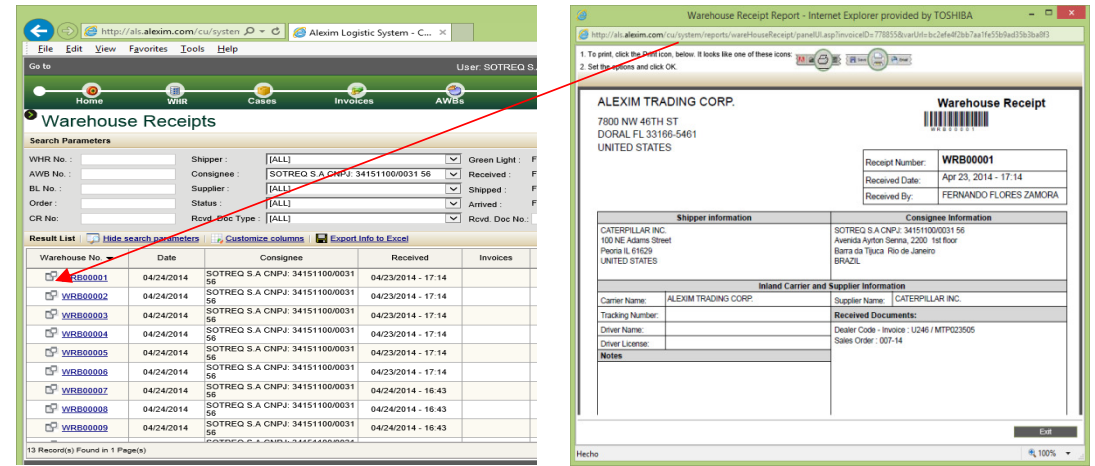

#### **III. Cases**

En este módulo, usted podrá acceder a cualquier case de Caterpillar que ha llegado hasta el depósito del Alexim. Como la búsqueda WR, usted puede hacer cualquier tipo de filtro en este módulo dependiendo de lo que usted quiere encontrar (fecha, envío o la fecha de llegada, por ejemplo). También se puede hacer un solo caso de buscar solo teclear el número del case que desea buscar.

Una vez que usted busca un case, tendrá una información detallada sobre el mismo (peso, dimensiones, valor, entre otros). Esta información proviene del mismo packing list de Caterpillar que ha sido cargado al sistema.

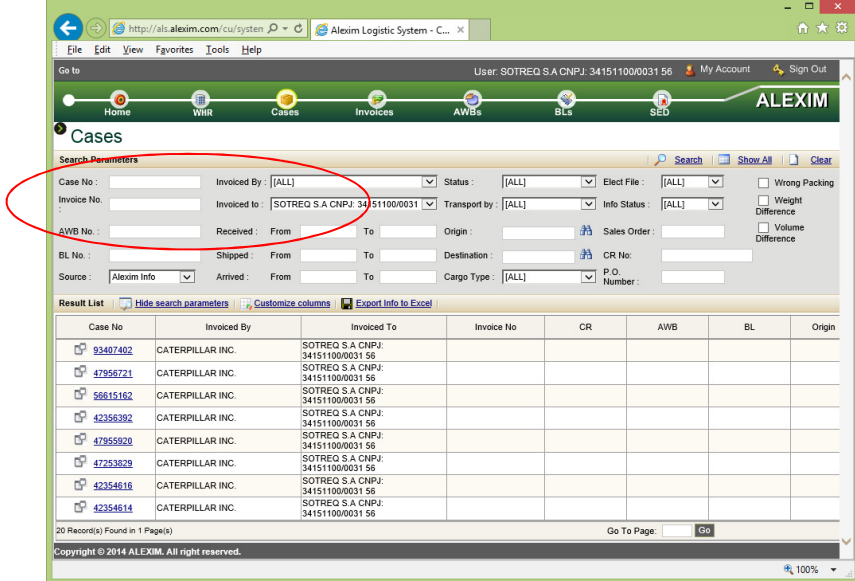

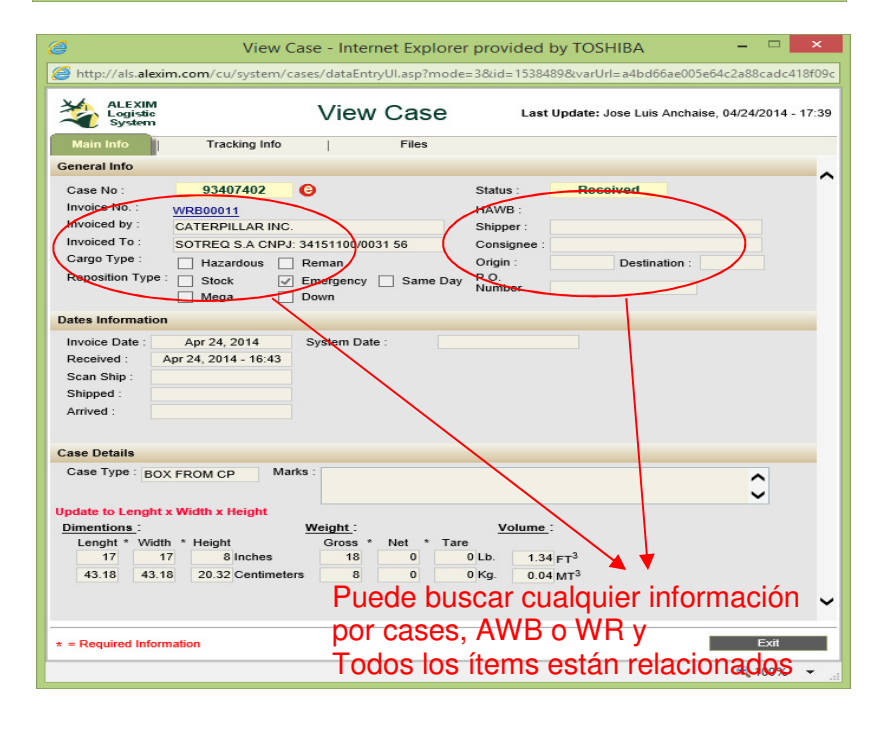

#### **IV. Invoices**

Usted puede buscar a través del módulo cualquier carga de Caterpillar sea facturas Z95 o MTP. Además de ver los cases, usted puede hacer una búsqueda en grupo utilizando los múltiples filtros o hacer una sola búsqueda como se encuentra en la imagen.

Una vez encontrada la factura, usted puede visualizar toda su información, como la cantidad de cajas que contiene, (cases también están vinculados), e información relacionada al embarque internacional.

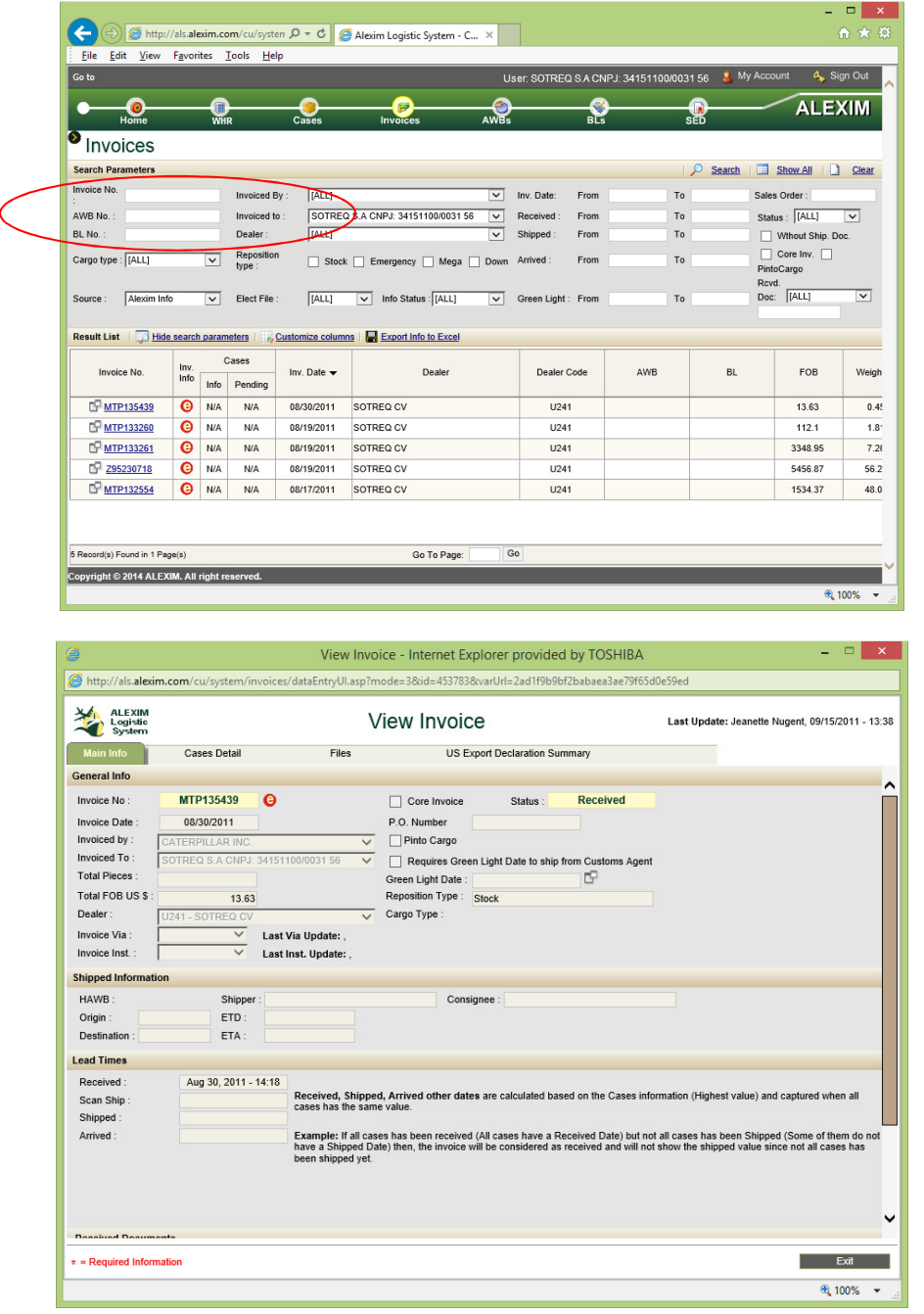

# **V. Shipping Documents**

Iniciada su sesión en el ALS, usted será capaz de visualizar todos sus envíos aéreos y marítimos, y exportar los documentos (HAWB o HBL) que identifican sus envíos en todo el proceso desde origen a destino con los puntos más críticos de su transporte.

También puedes hacer cualquier búsqueda en cada plataforma (grupo o búsqueda individual). Los mismos filtros aplicados a los módulos anteriores.

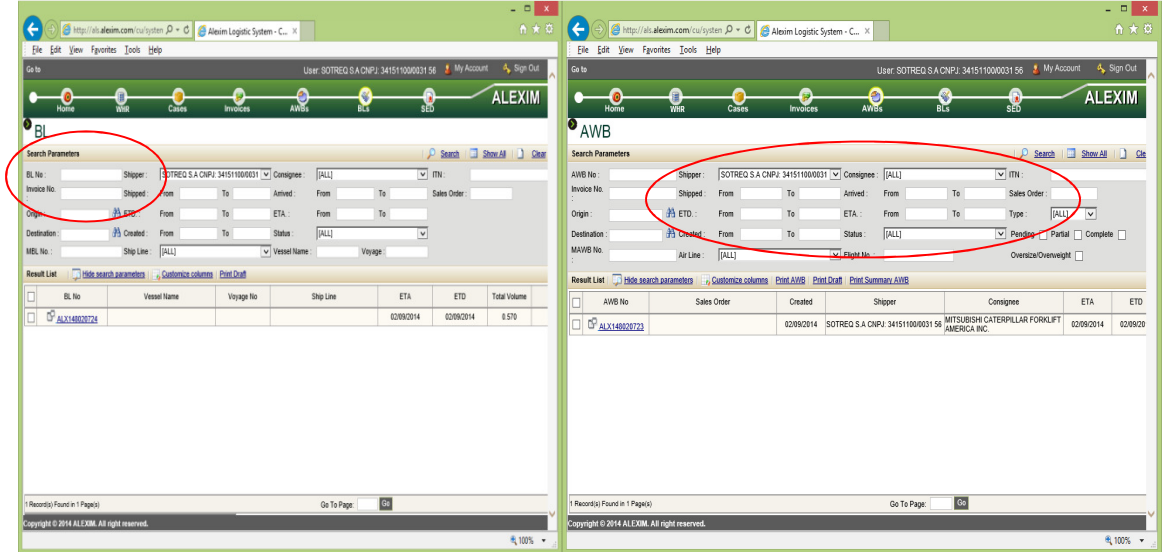

Una vez que obtenga la HAWB o HBL que requiera, la plataforma le mostrará la información principal de este documento de embarque, también podrás ver los tiempos de tránsito o los plazos de entrega de la operación de envío como se marca a continuación. Fecha/hora de toda la operación de envío en origen como en el país de destino.

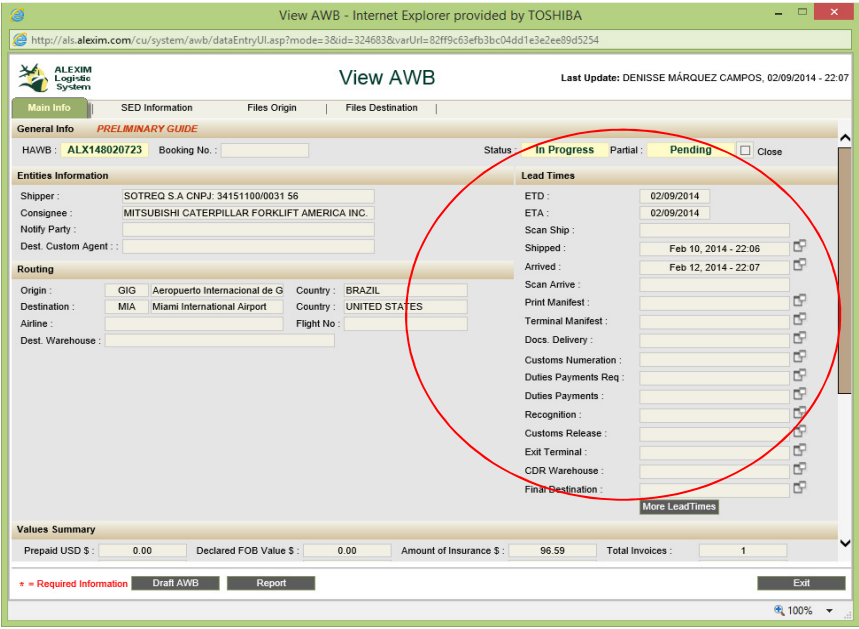

También puede exportar una copia del documento real en formato PDF.

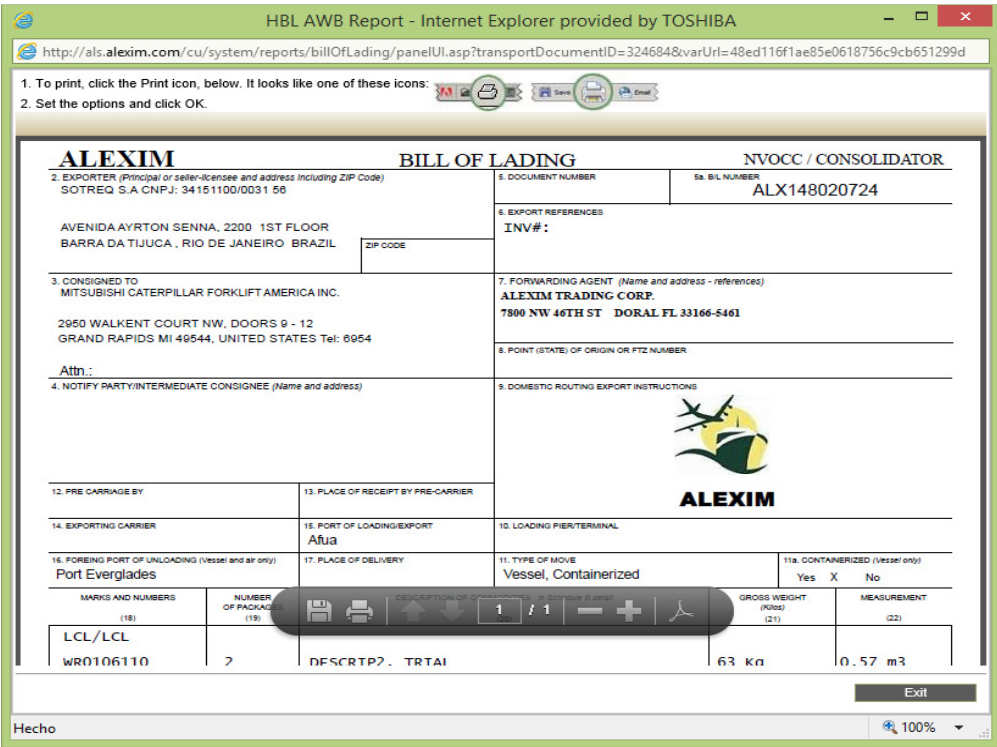

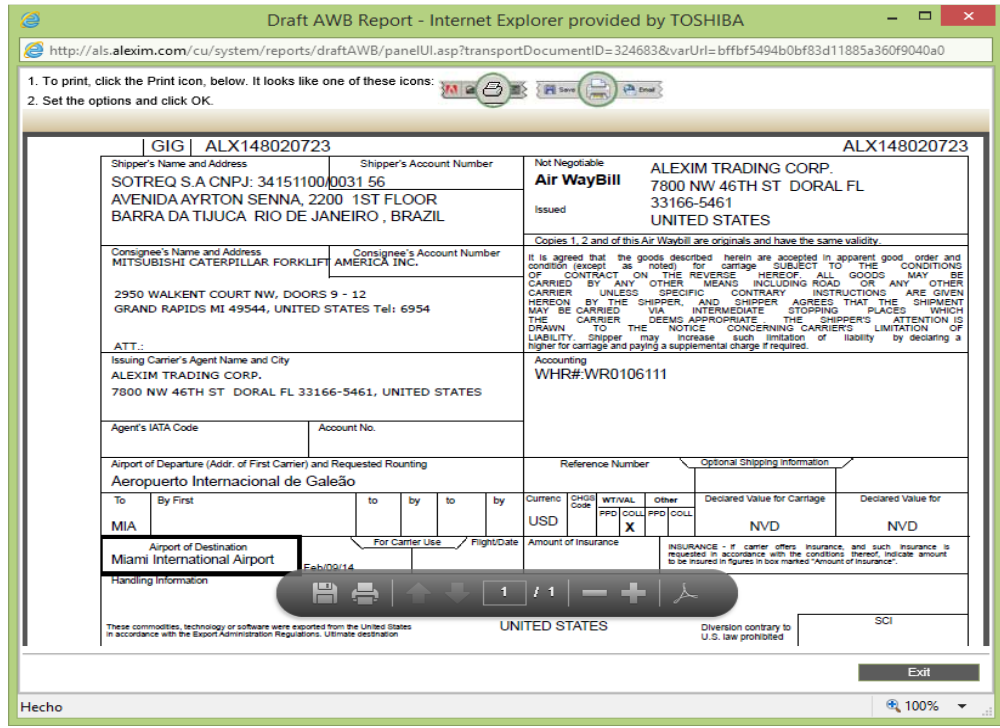

# **VI. Cargo Reléase**

Es una plataforma en la que el cliente puede visualizar una orden y definir si la carga tiene que moverse desde el almacén Alexim a otro promotor de carga, o tiene que ser devuelto al remitente o tiene que ser liberado para cualquier propósito. Las siguientes imágenes muestran un proceso detallado acerca de cómo liberar una carga.

| Go to                    |                                                                                    |                  |          |                        | User: SOTREQ S.A CNPJ: 34151100/0031 56 |                         | My Account                | 4 Sign Out      |
|--------------------------|------------------------------------------------------------------------------------|------------------|----------|------------------------|-----------------------------------------|-------------------------|---------------------------|-----------------|
| O<br>Home                | 冝<br><b>WHR</b>                                                                    | Cases            | Invoices | ۰<br>AWBs              | <b>K</b><br>$B\overline{L}S$            | <b>SED</b>              | <b>ALEXIM</b>             |                 |
| CR                       |                                                                                    |                  |          |                        |                                         |                         |                           |                 |
| <b>Search Parameters</b> |                                                                                    |                  |          |                        |                                         | $\mathbf{Q}$            | Search   Show All   Clear |                 |
| CR No:                   | <b>Issued By:</b>                                                                  | [[ALL]           |          | Release To: [ALL]<br>▽ |                                         | $\overline{\mathbf{v}}$ |                           |                 |
| Invoice No.              | Date:                                                                              | From             | To       | Delivery By: [[ALL]    |                                         | $\overline{\mathbf{v}}$ |                           |                 |
| Sales Order              | Delivery:                                                                          | From             | To       | PO Number:             |                                         |                         |                           |                 |
|                          | Result List   Hide search parameters   Customize columns   Export Info to Excel    |                  |          |                        |                                         |                         |                           | <b>O</b> Add CR |
| □<br>CR No<br>Release To |                                                                                    | <b>Issued By</b> |          |                        | Delivery By                             | Date                    | Delivery                  | Sales           |
| $\Box$<br>CR00905-14     | SOTREQ S.A CNPJ: 34151100/0031 56 SOTREQ S.A CNPJ: 34151100/0031 56 Delivery Order |                  |          |                        |                                         | 05/06/2014              |                           |                 |
|                          |                                                                                    |                  |          |                        |                                         |                         |                           |                 |

Location Cargo Release (CR) Module. Select "Go to" menu and the n click on the "CR" option

Los pasos a seguir con el fin de añadir un cargo reléase son los siguientes:

- 1. **Delivery By:** Seleccionar: (ATC WR or Delivery Order).
- 2. **Release To:** coloque el código de entidad o pulse el icono "Buscar" para seleccionar la entidad requerida.
- 3. **Delivery Add:** Este campo tomará automáticamente la "Dirección de entrega", como hemos seleccionado en el paso N ° 1
- 4. **Forwarding Agent:** Coloque el código de entidad o pulse el icono "Buscar" para seleccionar la entidad requerida.
	- a. **Forwarder Email**: Introduzca el correo electrónico de contacto
	- b. **Notify Party:** Introduzca el Nombre del contacto
	- c. **Phone:** Introduzca el Teléfono de contacto
- 5. **Date:** Empiece el día de lanzamiento de carga
- 6. **Handling Information:** Comentarios adicionales sobre el manejo

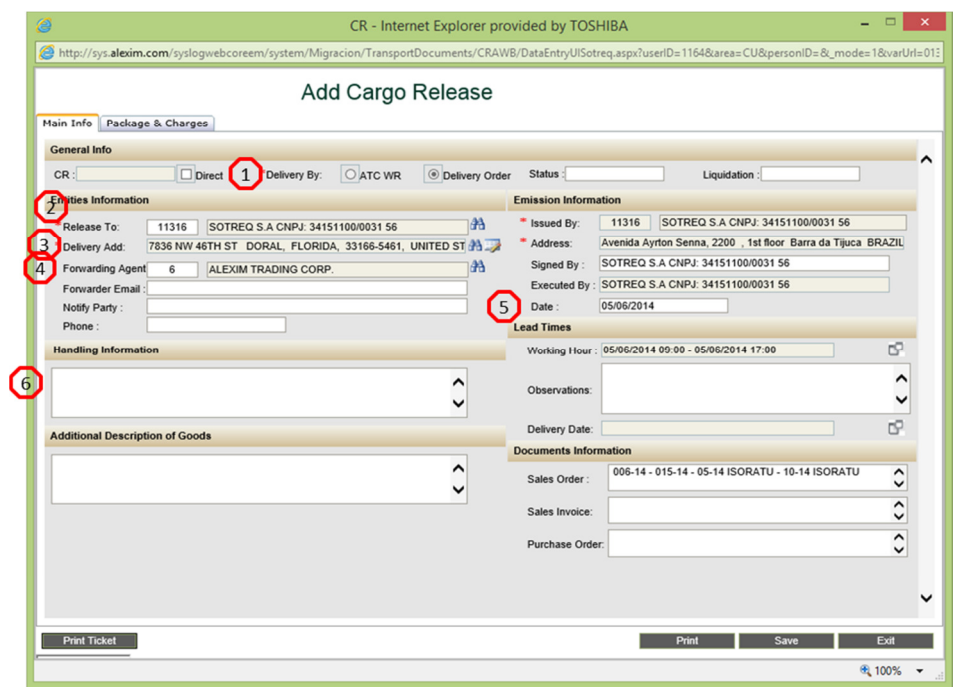

Una vez creado el Cargo Reléase, tenemos que añadir el case o los cases de la siguiente manera:

- 1. Relacionar los cases al Cargo Reléase, tenemos que seleccionar la opción "Agregar Cases" Opción.
- 2. Una nueva ventana aparece mostrando la lista de cases de clientes (Esta lista puede ser filtrada por cases, facturas y números de orden de las ventas)
- 3. Finalmente, tenemos que "marcar" los cases requeridos y luego presione el botón "Relacionar Cases". Estos ya se visualizarán en la ventana anterior.

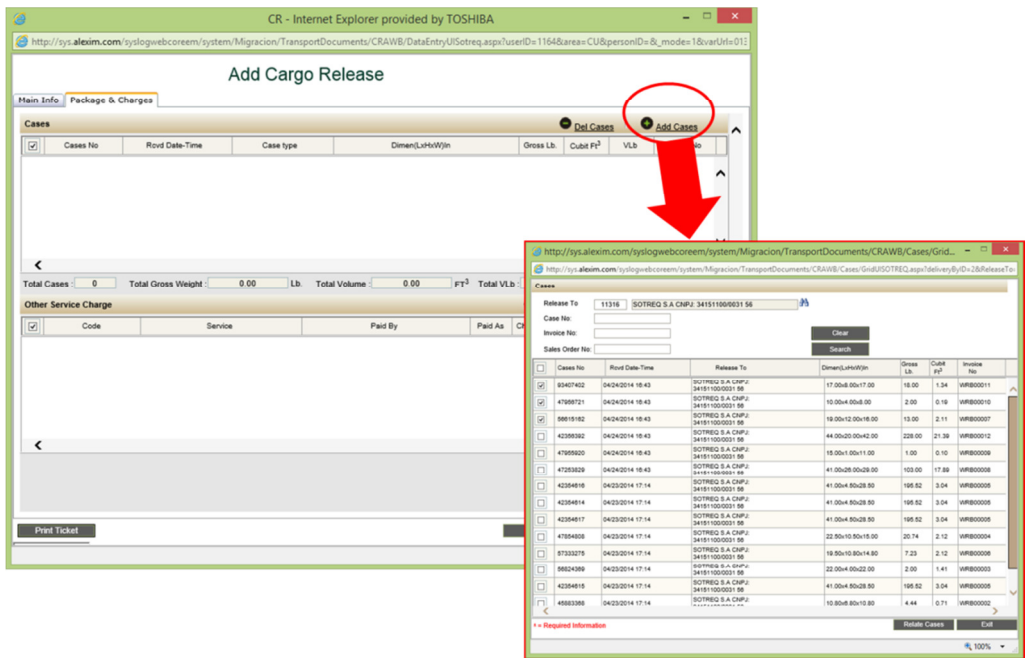

Al finalizar el ingreso deben ser incluidos los cargos en el Cargo Reléase como sigue:

- 1. Para agregar cargos al CARGO RELEASE, tenemos que seleccionar la opción "Agregar otros cargos" Opción.
- 2. Una nueva ventana aparecerá con los siguientes campos:
	- a. Service: Ingrese el código de servicio o pulse el icono "Buscar" para seleccionar el tipo de servicios.
	- b. Paid By: Escriba el código de la entidad o pulse el icono "Buscar" para seleccionar la entidad requerida.
	- c. Paid As: En este campo tenemos que seleccionar el modo de pago (prepago / por cobrar).
	- d. Rate/ Mínimum: Tenemos que especificar "Rate and Mínimum". La cantidad total se calculará automáticamente.
- 3. Finalmente, pulse el botón "Guardar" y le mostrará cargada en la ventana anterior.

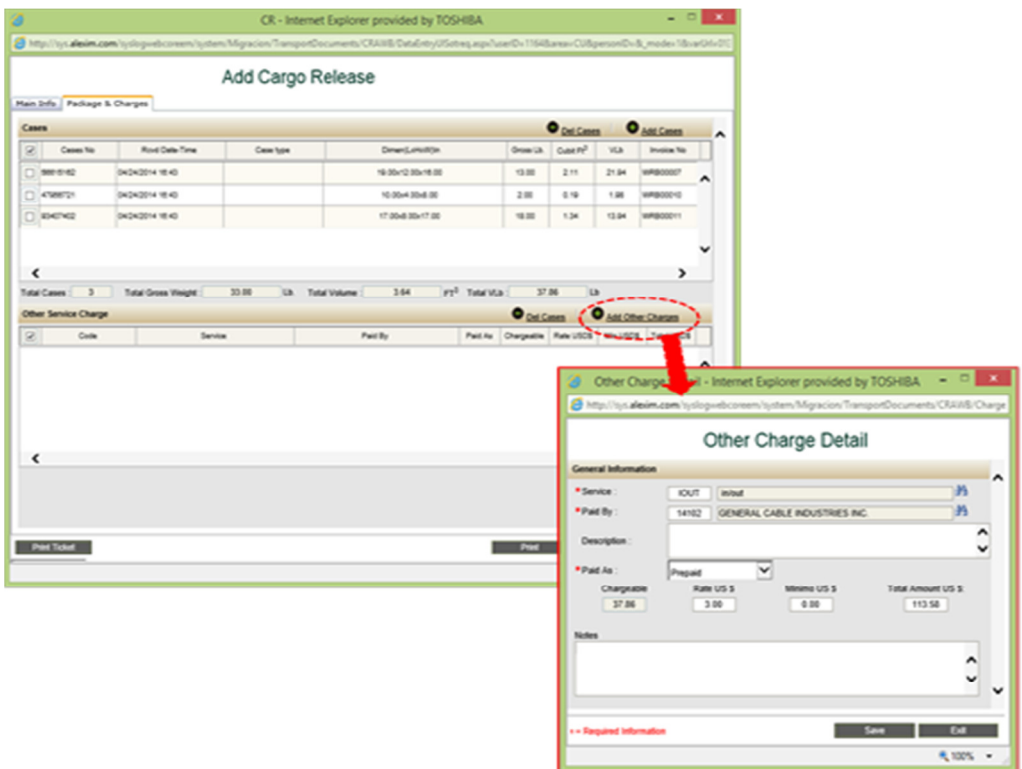

Posteriormente el Cargo Reléase se puede exportar e imprimir en formato PDF.

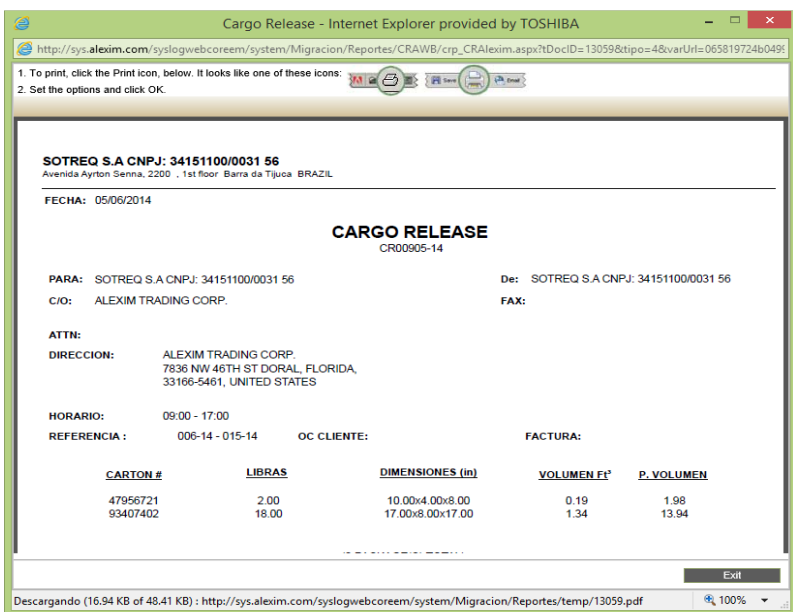

## **VII. Reports**

El sistema ALS no es sólo una herramienta de control y seguimiento para sus envíos, es también una herramienta de visualización de los documentos generados y una herramienta útil que le permite migrar información a una hoja de cálculo de Excel que le ayudará a construir informes relacionados con sus envíos, órdenes de compra, etc. Dependiendo del rango de tiempo o el estado del envío, se puede hacer un reporte o informe del contenido de la HAWB / Factura / Invoices o Cases de acuerdo a sus necesidades. La siguiente imagen muestra un ejemplo de un informe de HAWB.

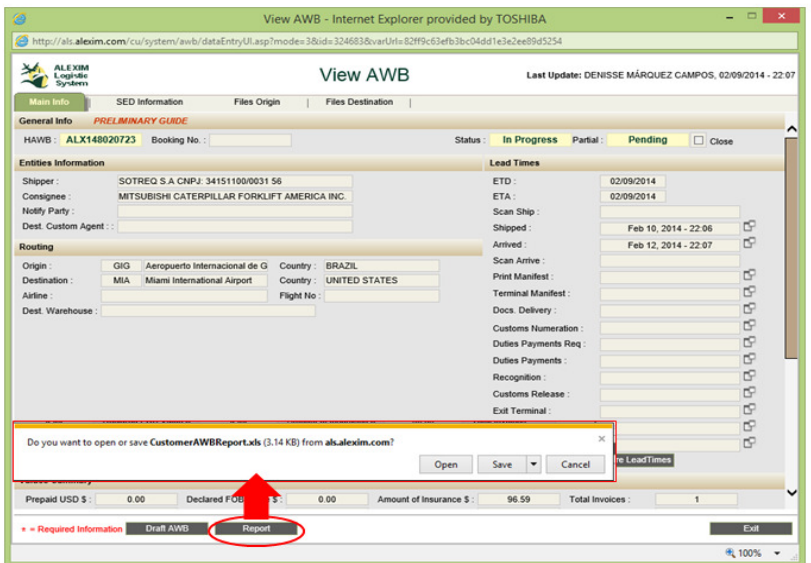

El informe se exportará y aparece de la siguiente manera:

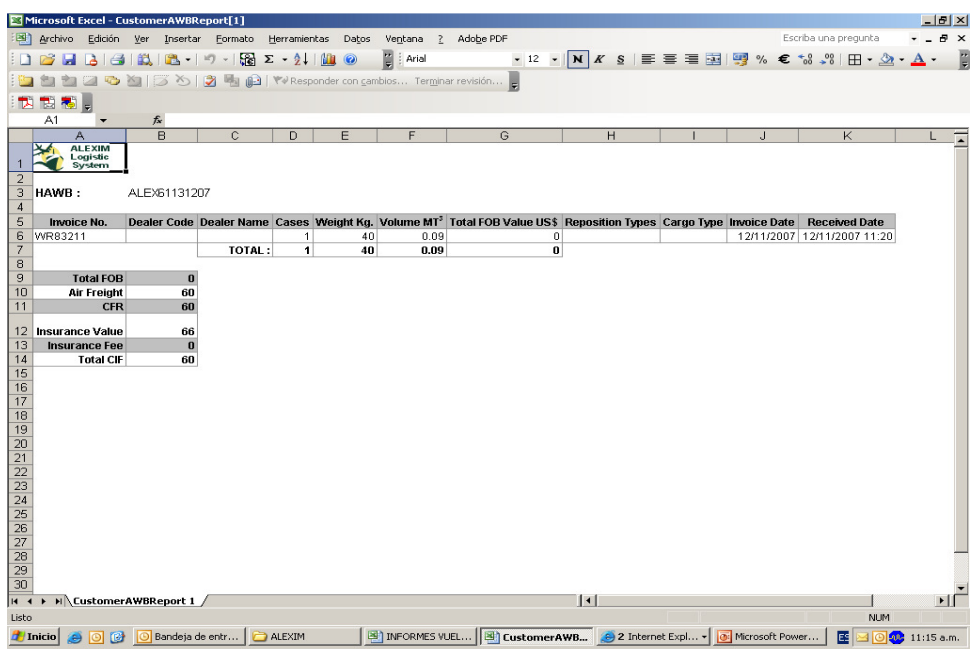

Finalmente, utilizando el Dealer Code de la factura, el tipo de carga o reposition type of Caterpillar, el ALS puede obtener una métrica de rendimiento y gráficos con los filtros mencionados y rangos de tiempos y la modalidad de transporte. El módulo: "The Performance Metrics" se encuentra en la plataforma llamada "HOME".

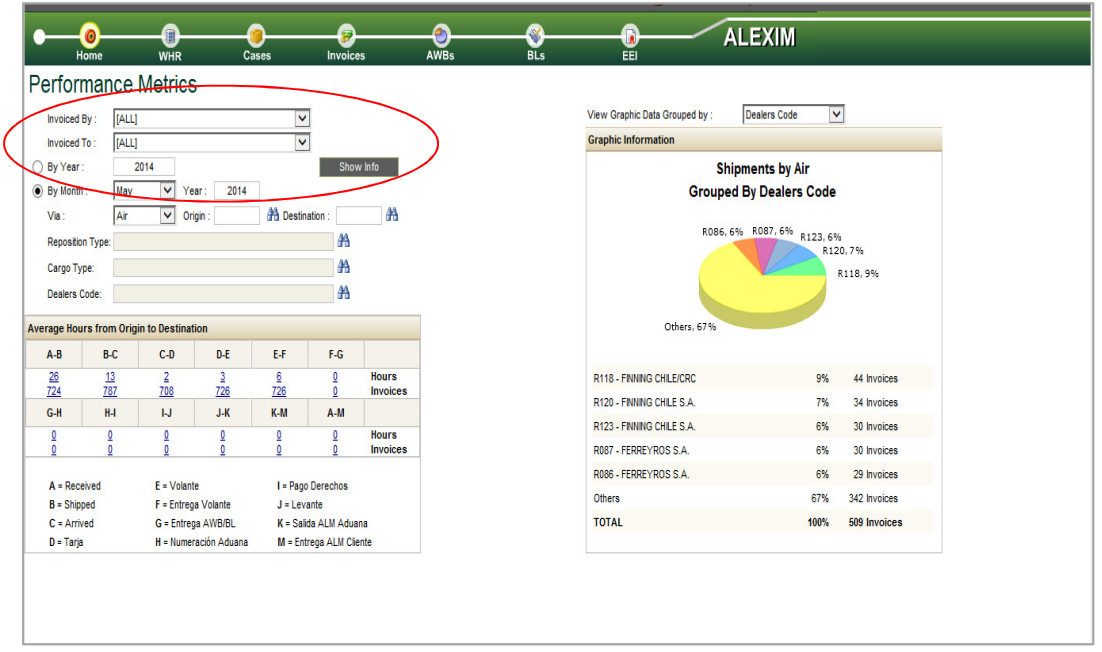